# INSTRUCTIONS FOR CONNECTING TO YOUR MMS FLOATING VIRTUAL MACHINE

# <span id="page-0-0"></span>**INTRODUCTION**

A Floating Virtual Machine (VM) is a simulation of a MMS Computer that can be accessed and utilized from anywhere. A VM allows you to access to all network drives, systems, web mail, and MDOC just as you would if you were in the office connected to the MMS Network.

A **Floating VM** is a generic desktop that is refreshed each time you access with your MMS User Name and Password. All deliverables you are working on must be saved and checked in to the appropriate document management system, e.g. MDOC, prior to exiting the VM, failure to do this will result in loss of information stored on the floating VM. A personal network drive will be assigned to you where information can be stored that will be saved and available each time you access the floating VM.

#### **Please keep the following information available for reference if you experience any issues accessing the VM or MMS systems:**

IT Support Website: [https://support.mmsholdings.com](https://support.mmsholdings.com/)

IT Support Email: [support@mmsholdings.com](mailto:support@mmsholdings.com)

MMS Web Mail: [https://mail15.mmsholdings.com](https://mail15.mmsholdings.com/)

- Your MMS User Name: mmsholdings\user name
- Your MMS Password

There are two main methods for accessing your VM, please click the preferred link below.

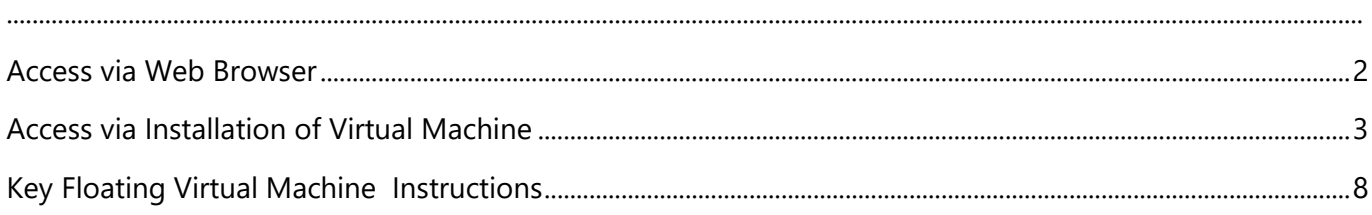

## <span id="page-1-0"></span>**ACCESS VIA WEB BROWSER**

- 1. Open the following link in a browser: [https://mmsholdings.horizon.vmware.com](https://mmsholdings.horizon.vmware.com/)
- 2. Log in with your MMS username and password

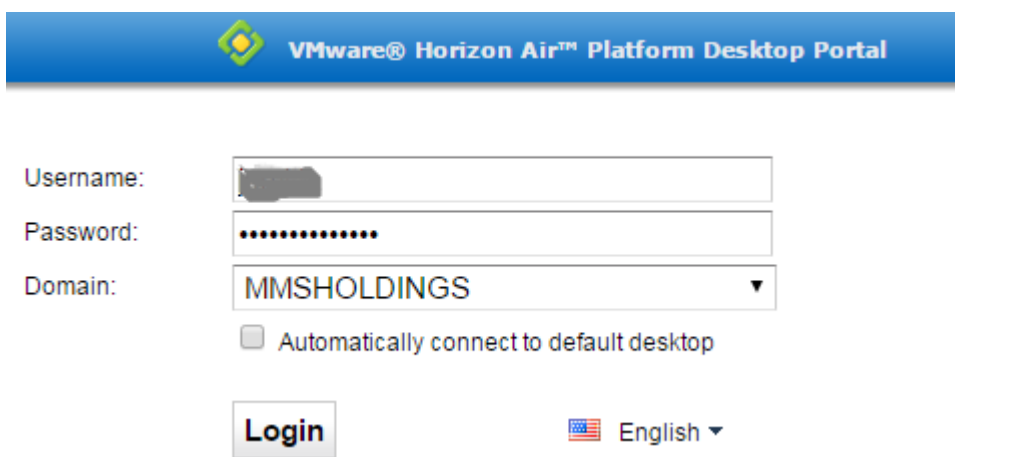

3. Make sure **Blast** is selected in Protocol and click on the Desktop link

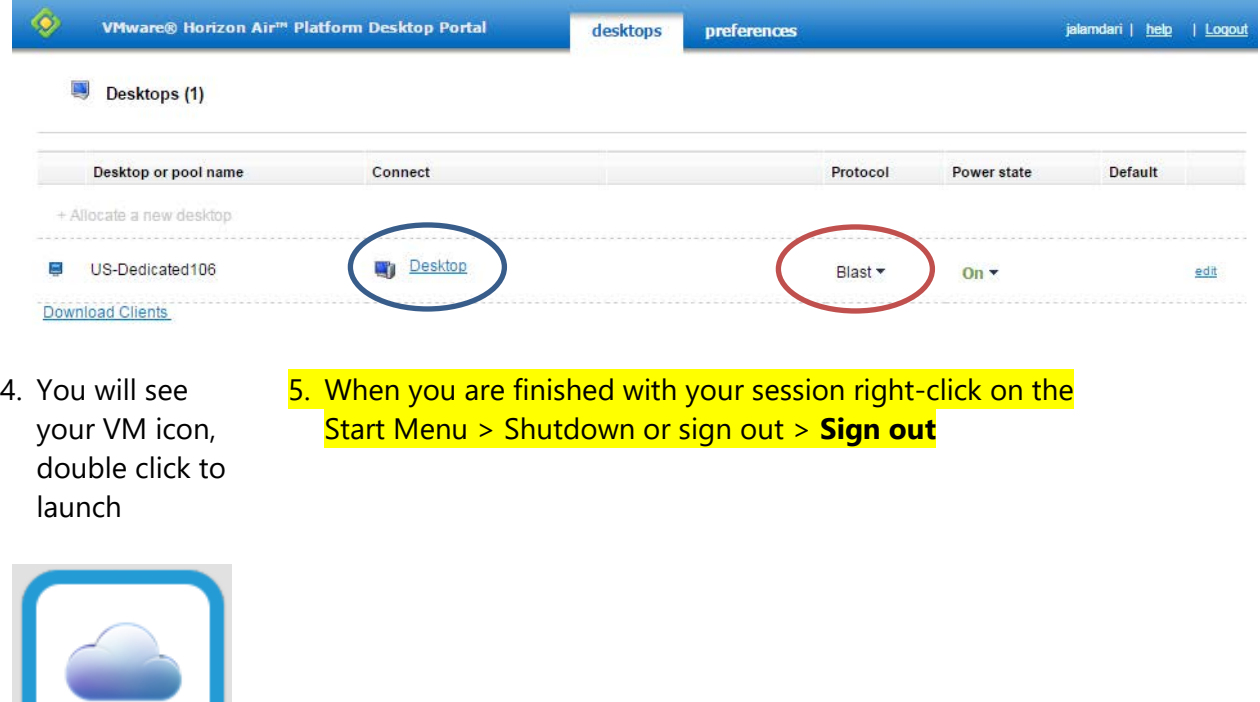

mmsholdings.horiz on.vmware.com

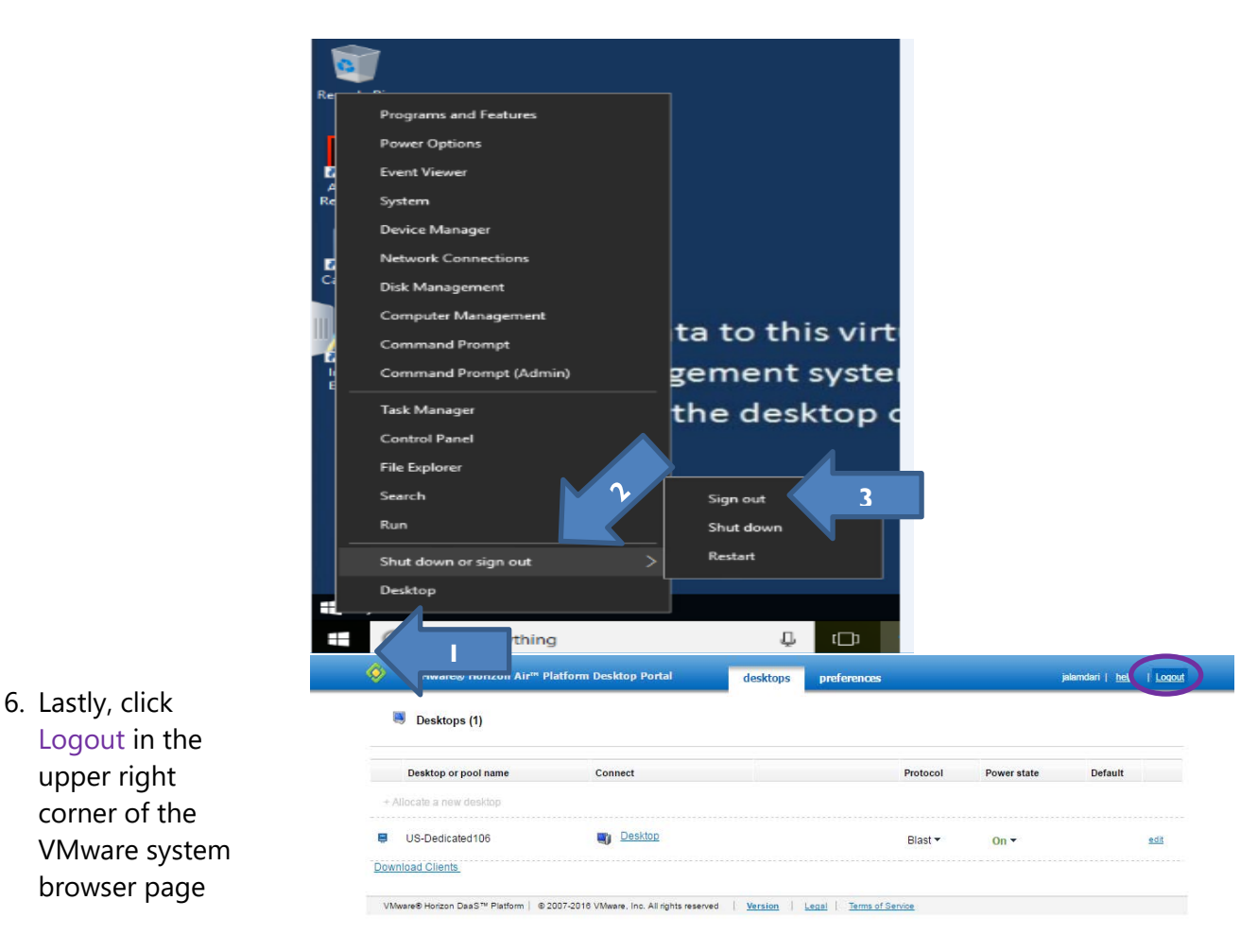

# <span id="page-2-0"></span>**ACCESS VIA INSTALLATION OF VIRTUAL MACHINE**

- 1. This method will install the VMware Horizon Client program on your computer (if you have a MMS laptop, please create an IT Ticket to get this installed).
- 2. Open the following link in a browser: [https://mmsholdings.horizon.vmware.com](https://mmsholdings.horizon.vmware.com/)
- 3. Log in with your MMS username and password

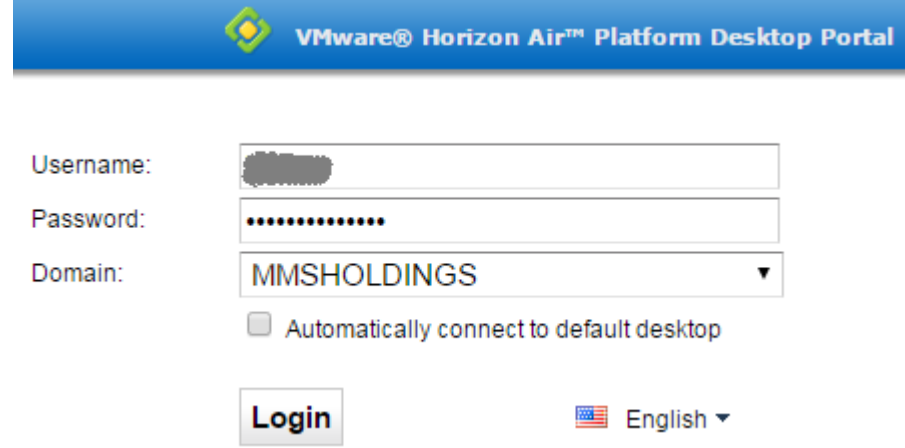

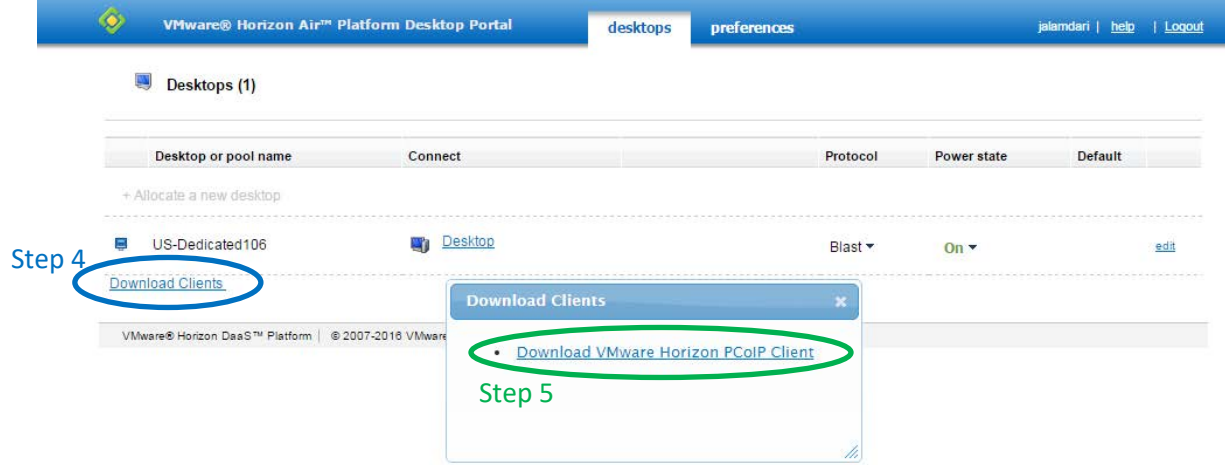

- 4. Click Download Clients
- 5. Click Download VMware Horizon PCoIP Clients
- 6. Click Go To Downloads based on your operating system

Home / VMware Horizon Clients

#### **Product Resources Download VMware Horizon Clients** View My Download History Select Version: VMware Horizon Clients for Windows, Mac, iOS, Linux, and Android allow you to connect Product Info  $4.0$   $*$ to your VMware Horizon virtual desktop from your device of choice giving you on-the-go Documentation access from any location. VMware View Mobile Client Privacy Read More Horizon View Community How to get the Horizon (with View) Client for Linux Drivers & Tools Open Source Custom ISOs **Release Date** Product V VMware Horizon Client for Windows

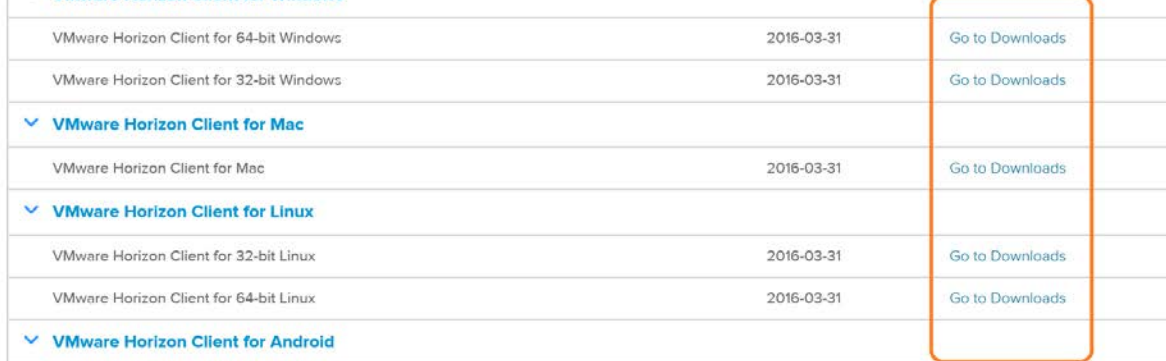

#### 7. Once selected, click Download

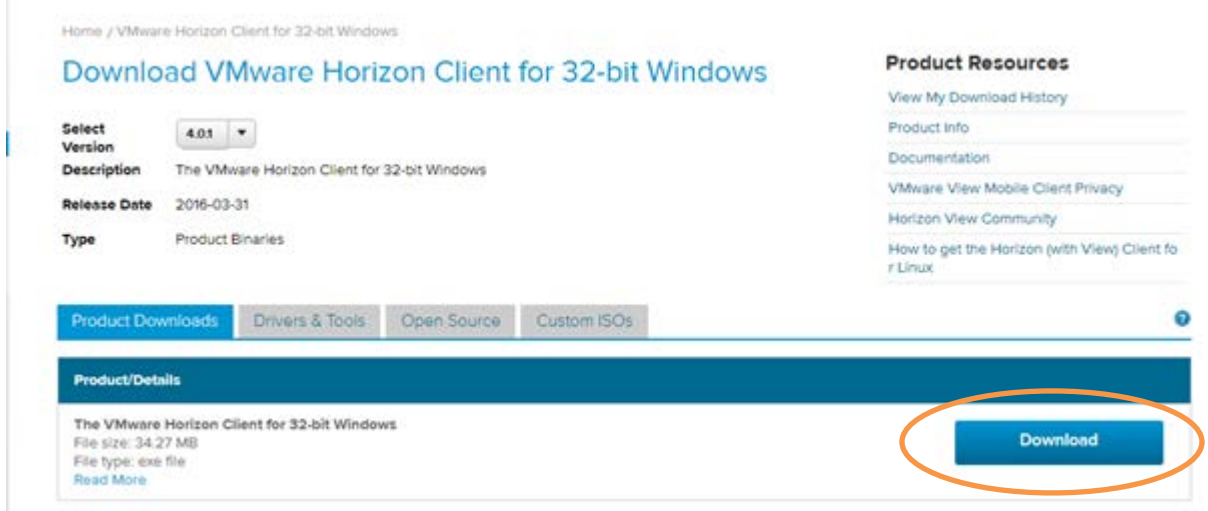

#### 8. Click Run

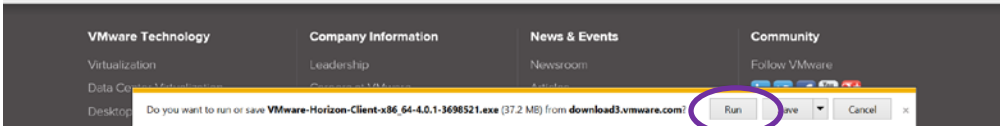

9. Click Next with default options till you reach Install click on install and "Finish" later

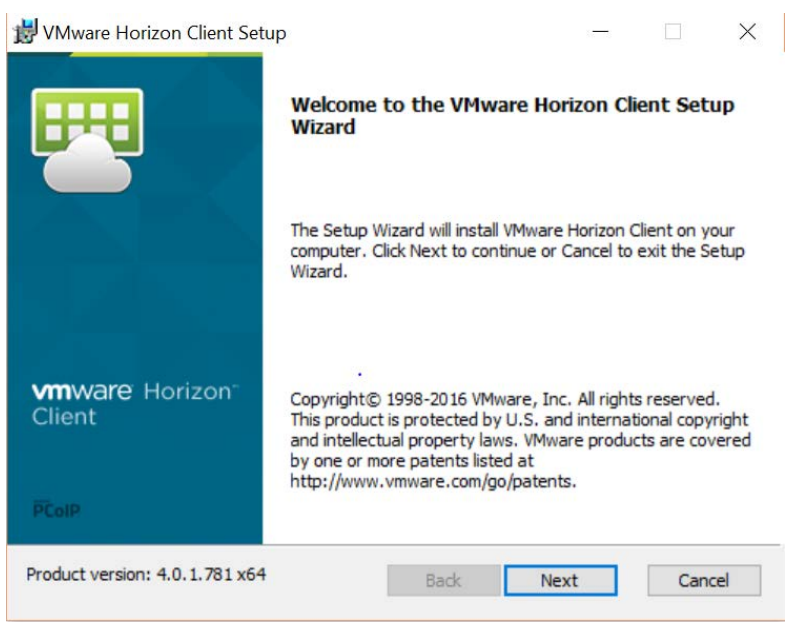

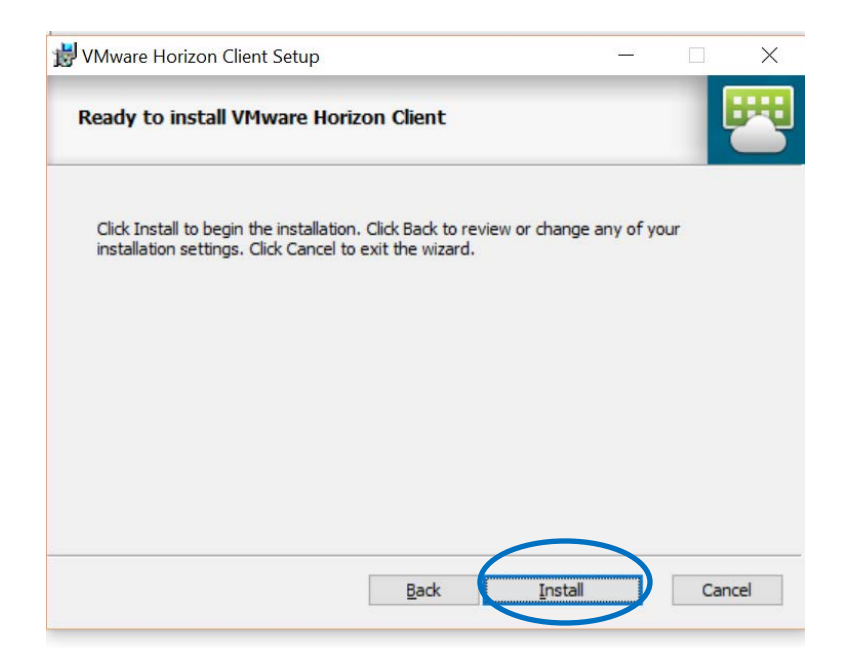

10. Restart your computer to complete the installation

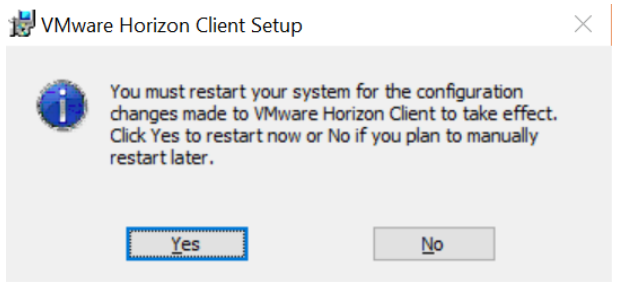

11. Once you have restarted and logged into your computer, make sure you are NOT logged in to VPN and click on your Start Menu > All Programs > VMware. Now you can Right Click on VMware Horizon Client and create a shortcut on your desktop or pin to your taskbar or start menu if desired.

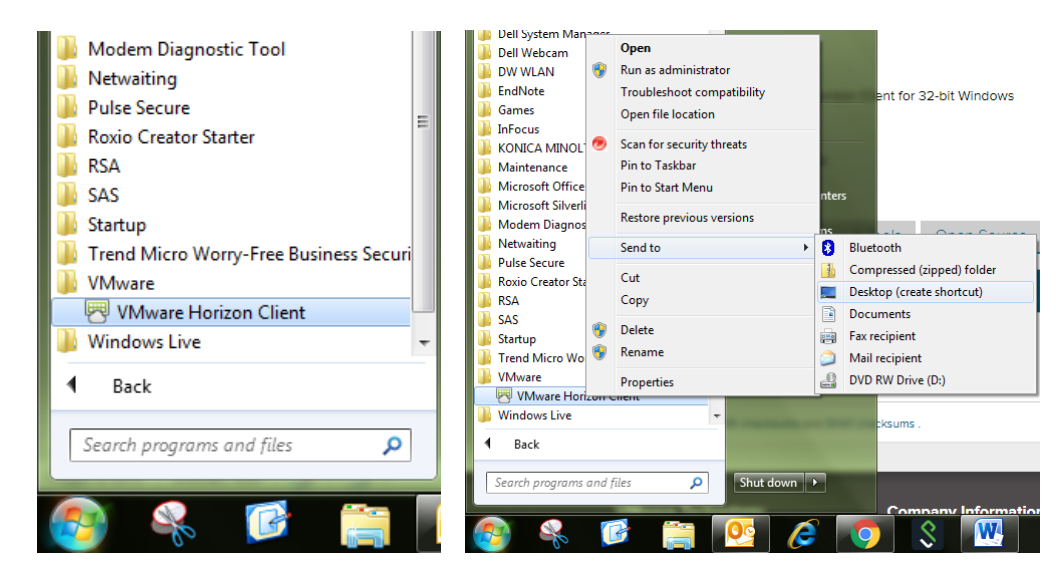

- 12. Double click on VMware Horizon Client
- 13. Double click on this image:

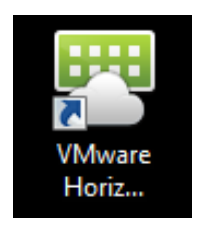

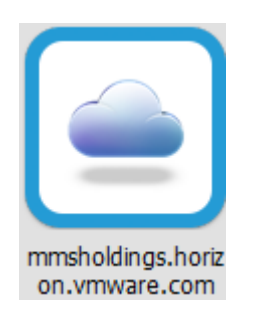

14. Enter your username and password with the Domain = MMSHOLDINGS

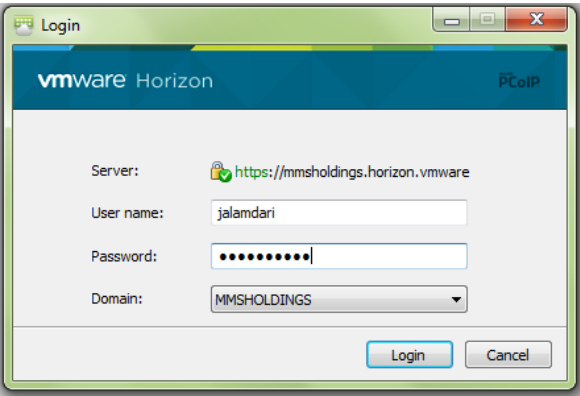

15. Double click on your VM

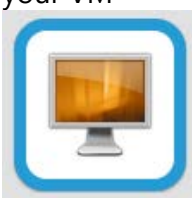

- 16. You can now access email, all network drives, and MDOC just like if you were in the office.
- 17. When you are finished working, choose Disconnect and Log off from the Options

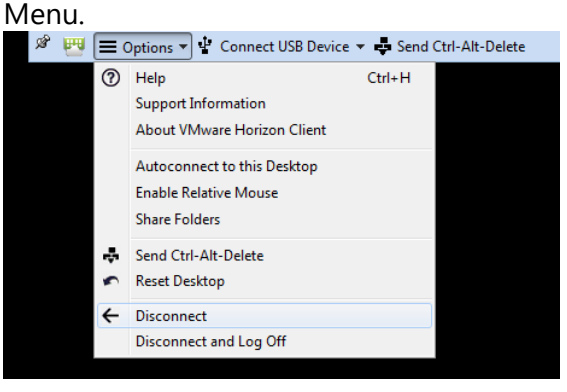

## <span id="page-7-0"></span>**KEY FLOATING VIRTUAL MACHINE SPECIFIC INSTRUCTIONS**

- 1. The Floating VM is a generic desktop that is refreshed each time you access. All deliverables you are working on must be saved and checked in to the appropriate document management system, e.g. MDOC, prior to exiting the VM. Also, if you will be away from your computer, please save and close all documents so that you work is not lost upon exiting the VM.
- 2. To access MDOC, click on the IE link and MDOC will automatically open:

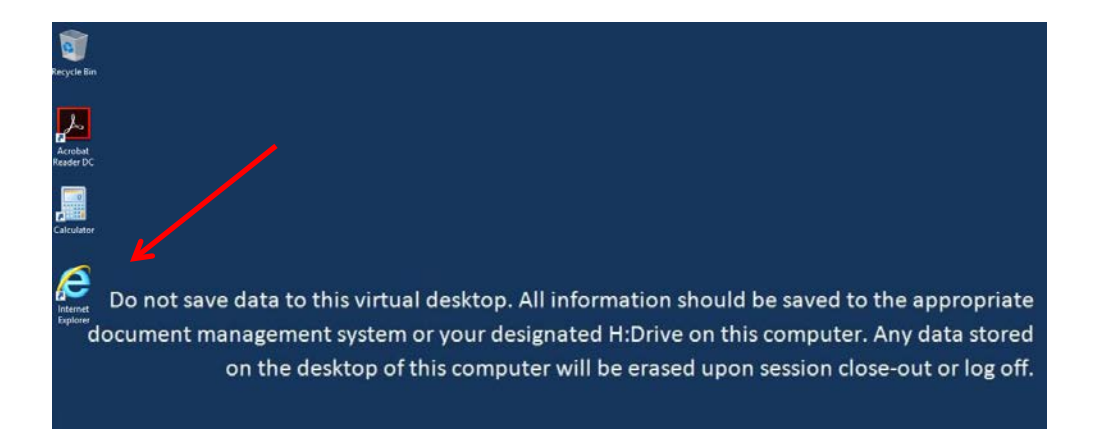

3. Links to key MMS systems are available within MDOC under "Quick Links" as shown below:

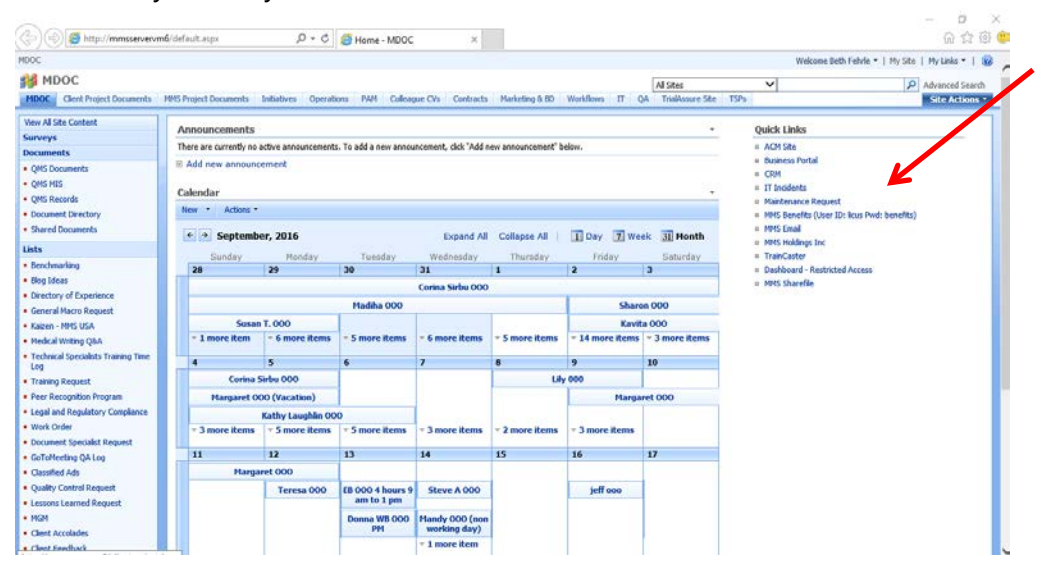

4. When using the Floating VM, you will be assigned a network H:Drive. The H:Drive is a personal drive that only you will have access to. This drive will retain information stored while using the Floating VM. The information stored will be available each time you access the Floating VM. You will also have access to any network drives that you are assigned.

- 5. Favorites will not be available for storage on the Floating VM, as the desktop is refreshed each time you access. If you would like to store specific links for future access, it is recommended that you create a Word file containing any key links and store on your personal H:Dive.
- 6. Your emails will not be configured in Outlook when using a Floating VM. Please access your emails through our Outlook web access using the following address: [https://mail15.mmsholdings.com/owa.](https://mail15.mmsholdings.com/owa) It is helpful to keep the following information accessible

outside of your VM. You will need the following to access Outlook web mail:

- Link to Outlook Web App:<https://mail15.mmsholdings.com/owa>
- Your MMS User Name: mmsholdings\user name
- Your MMS Password

IT Support:

- IT Support Website: [https://support.mmsholdings.com](https://support.mmsholdings.com/)
- IT Support Email: [support@mmsholdings.com](mailto:support@mmsholdings.com)